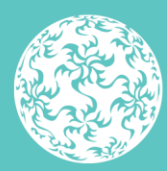

Banc Ceannais na hÉireann **Central Bank of Ireland** 

Eurosystem

# **Ireland Safe Deposit Box, Bank and Payment Accounts Register (ISBAR)** Return Completion Guidance

September 2023

## **Contents**

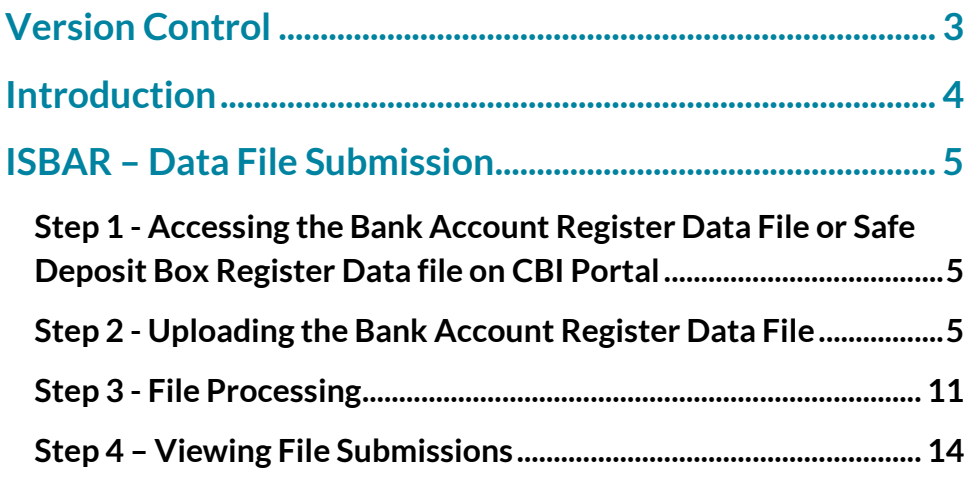

## <span id="page-2-0"></span>**Version Control**

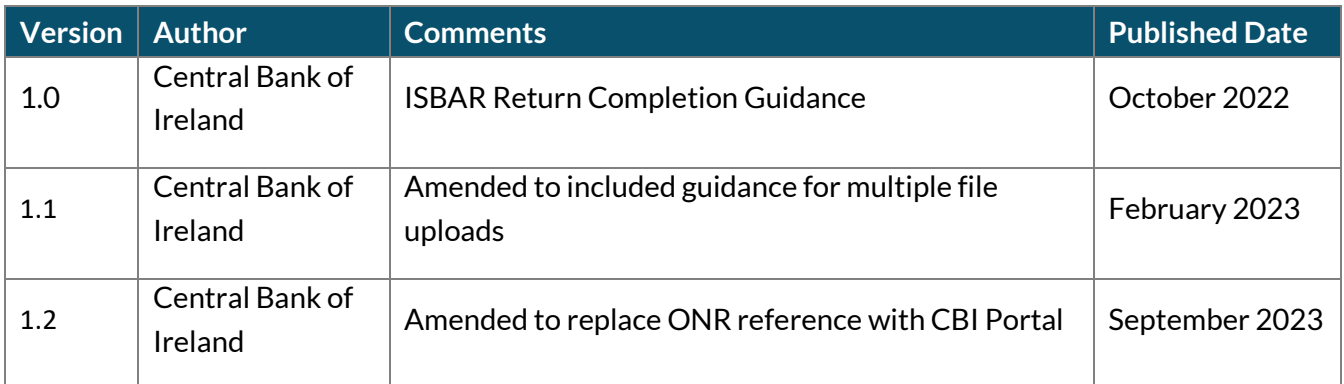

## <span id="page-3-0"></span>**Introduction**

The purpose of Ireland Safe Deposit Box, Bank and Payment Accounts Register (ISBAR) is to identify holders of bank and payment accounts and safe-deposit boxes for the purpose of establishing links between suspicious transactions and underlying criminal activity, by law enforcement. Access to the register will be available only to competent authorities as provided for by legislation. Following the introduction of European Union (Anti-Money Laundering: Central Mechanism For Information On Safe-Deposit Boxes And Bank And Payment Accounts) Regulations 2022 (S.I. 46 of 2022), which transposes Article 32A of 5AMLD [\(EU Directive 2018/843\)](https://eur-lex.europa.eu/legal-content/EN/TXT/?uri=CELEX%3A32018L0843), the Financial Intelligence Unit (FIU) within An Garda Síochána will have access to ISBAR.

Following transposition of EU Directive [2019/1153](https://eur-lex.europa.eu/legal-content/EN/TXT/PDF/?uri=CELEX:32019L1153&from=EN) via European Union (Money Laundering And Terrorist Financing) (Use Of Financial And Other Information) Regulations 2023 (S.I. 22 of 2023) further access will be provided to the Criminal Assets Bureau (CAB), other branches of An Garda Síochána and Revenue Commissioners, as provided under this directive. There will be no public access to ISBAR.

The purpose of this document is to provide step-by-step technical guidance in relation to the completion of bank account and/or safe deposit box return(s) for ISBAR reporting purposes. For information regarding the scope of the register and legislative background, refer t[o Ireland Safe Deposit Box,](https://www.centralbank.ie/docs/default-source/regulation/amld-/isbar/ireland-safe-deposit-box-scope-guidance.pdf)  [Bank and Payment Accounts Register](https://www.centralbank.ie/docs/default-source/regulation/amld-/isbar/ireland-safe-deposit-box-scope-guidance.pdf) – Scope Guidance**.** For information regarding the use and safeguarding of the data provided, refer to the Central Bank's [Data Protection Privacy Notice.](https://www.centralbank.ie/fns/privacy-statement)

To adhere to their reporting obligations, financial institutions will be required to submit Bank, Payment account and Safe Deposit Box data, as prescribed in the relevant legislation, via the Central Bank of Ireland Portal. To access the CBI Portal and access associated information resources, users should visit th[e Central Bank of Ireland Portal area](https://www.centralbank.ie/regulation/central-bank-portal) of the [Central Bank](https://www.centralbank.ie/regulation/how-we-regulate/online-reporting-process) of [Ireland website](https://www.centralbank.ie/regulation/how-we-regulate/online-reporting-process).

## <span id="page-4-0"></span>**ISBAR – Data File Submission**

## <span id="page-4-1"></span>**Step 1 - Accessing the Bank Account Register Data File or Safe Deposit Box Register Data file on CBI Portal**

1.1 The submitter must log into the CBI Portal using their existing login details.

1.2 The returns are available under the Anti-Money Laundering section of the Return Types page.

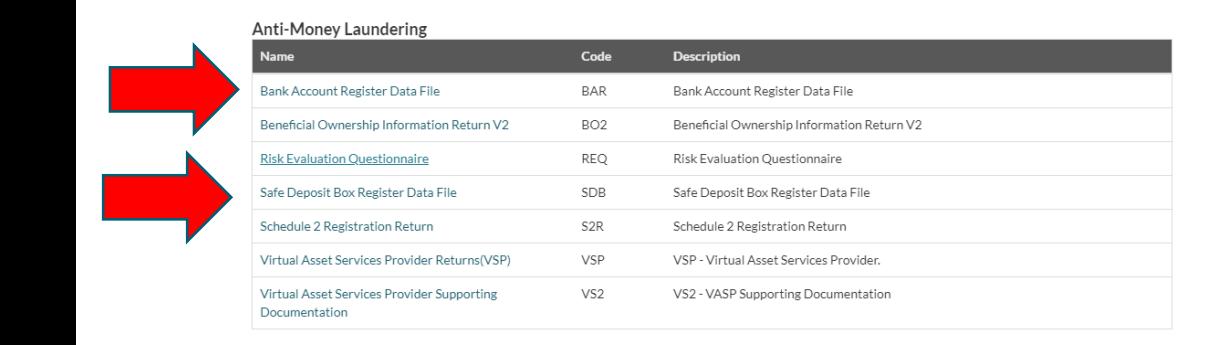

1.3 The submitter may select the "Bank Account Register Data File" or the "Safe Deposit Box Register Data File", as appropriate.

### <span id="page-4-2"></span>**Step 2 - Uploading the Bank Account Register Data File**

2.1 The submitter should click 'Load a File' for the return selected:

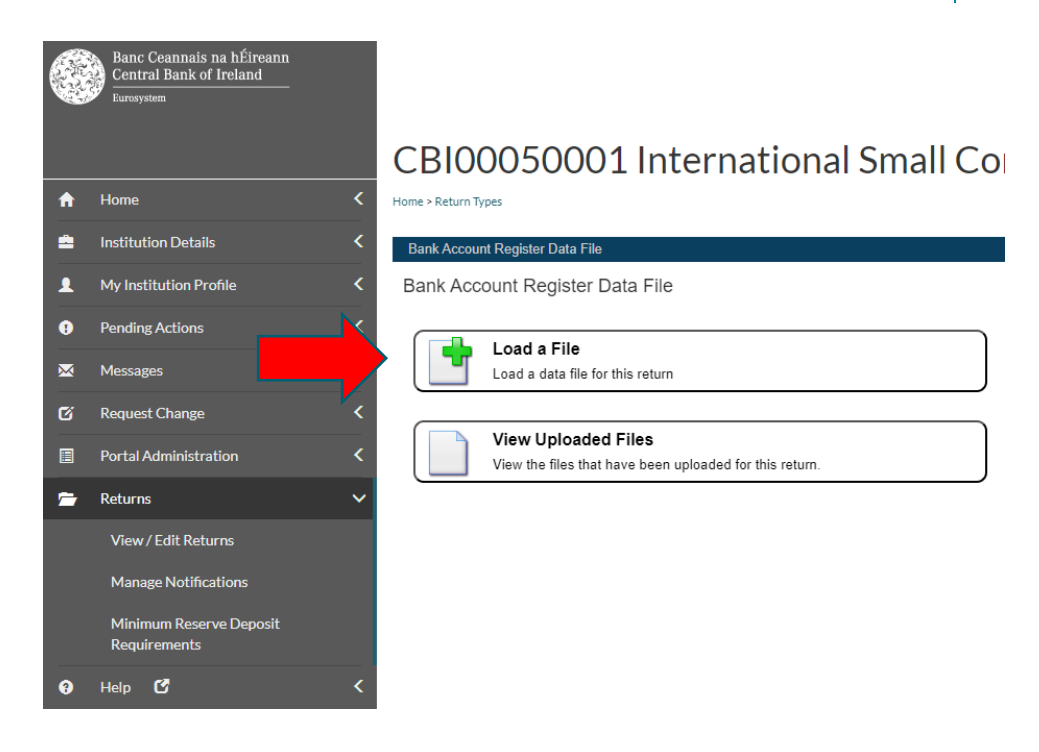

### **Note: Zip File Format**

The acceptable zip file format is .zip.

If there is a requirement to add MIME content type, the following steps may offer guidance in making the required change locally.

In the search box on the taskbar, type regedit, then select Registry Editor (Desktop app) from the results.

#### Double click on HKEY\_CLASSES\_ROOT

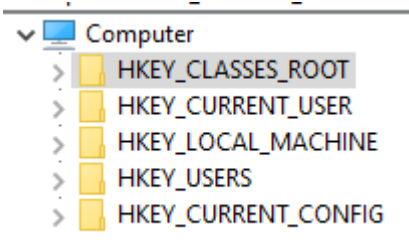

#### Scroll to .zip

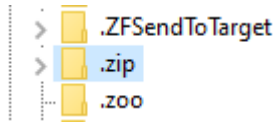

#### Amend Content Type to the below

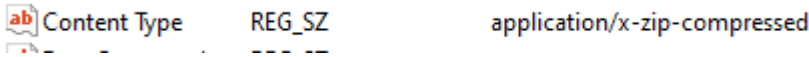

#### 2.2 The submitter must choose for the relevant file:

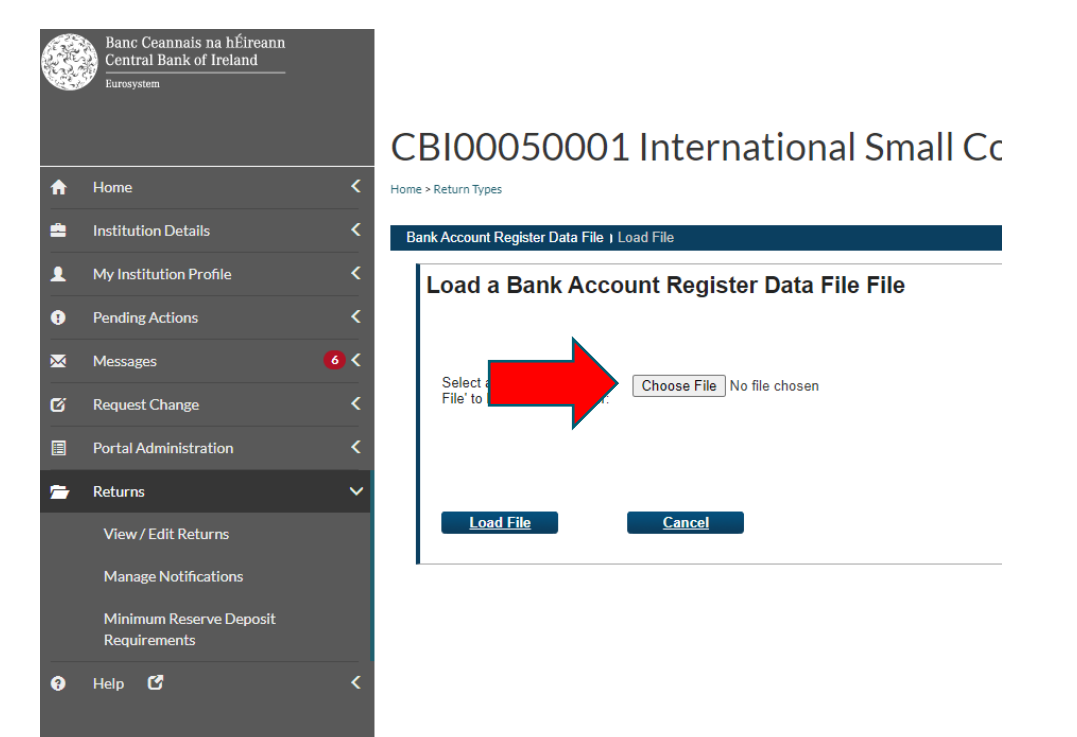

## 2.3 The submitter must select the relevant file, then choose the Load File Option.

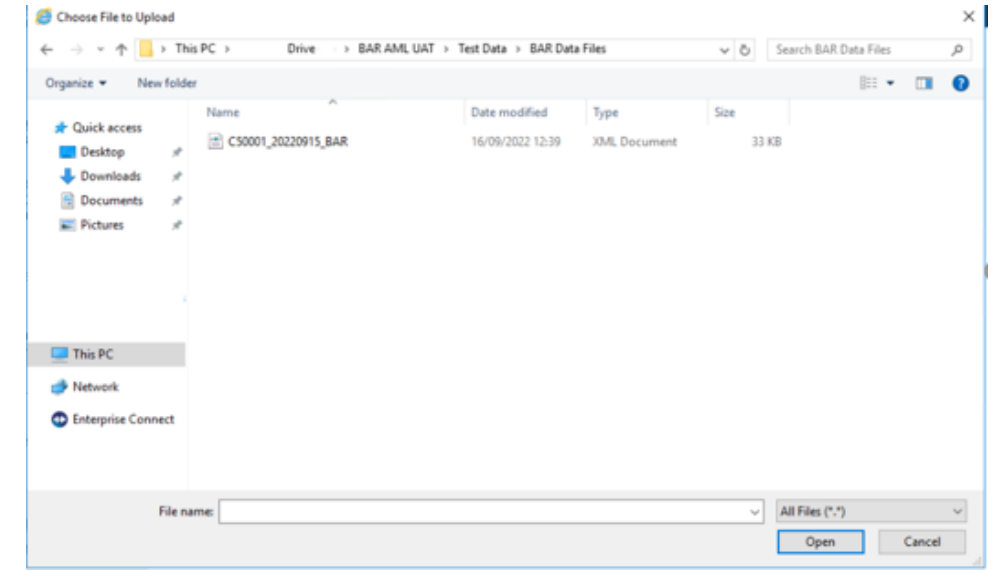

#### CBI00050001 International Small Col  $\ddot{\mathbf{r}}$ Home Home > Return Types **Institution Details**  $\overline{\mathbf{C}}$ A Bank Account Register Data File | Load File My Institution Profile ٠ Load a Bank Account Register Data File File Ğ **Pending Actions** Messages  $6<$  $\overline{\mathbf{x}}$ Select a file and click 'Load [Choose File | No file chosen]<br>File' to load it to the server: **2** Request Change Portal Administration 目  $\blacksquare$ Returns  $\mathbf{v}$ Load File View / Edit Returns Manage Notifications Minimum Reserve Deposit Requirements  $\overline{a}$

#### **Multiple File Uploads**

The maximum file size permitted for the purpose of ISBAR reporting is 80MB compressed (which may equate to between 200,000 and 300,000 records), where an institutions upload exceeds this number of records and the 80MB compressed limit, the institution will need to upload multiple files. There are two options available to the institution:

### **Option 1 – Upload all multiple files to be processed together (the Central Bank recommended approach)**

The institution should apply the actual date of upload to one of their files and each subsequent file should include a different date in the past. See example below:

Institution C12345's BAR data spans 5 zip files. C12345 is uploading their files on **12 March 2023**.

To upload all 5 files to CBI Portal C12345 must name each file as follows (please note T Minus number of days is for illustrative purposes only):

- File 1 C12345\_202303**12**\_BAR.zip = Date of upload (T)
- File 2 C12345\_202303**11**\_BAR.zip = Date of upload (T MINUS 1 DAY)
- File 3 C12345\_202303**10**\_BAR.zip = Date of upload (T MINUS 2 DAYS)
- File 4 C12345\_202303**09**\_BAR.zip = Date of upload (T MINUS 3 DAYS)
- File 5 C12345\_202303**08**\_BAR.zip = Date of upload (T MINUS 4 DAYS)

The institution will upload the first file as per steps 2.1-2.3 above. While the first file is processing, the institution can repeat steps 2.1 -2.3 for each subsequent file. All files will be processed sequentially.

### **Option 2 – Upload files to be processed one at a time**

Institutions can upload the relevant number of files with the same file name per steps 2.1 – 2.4 above, however, in this instance, each file must be fully processed before loading the next file. An indicative processing time for each 80MB compressed file is 30 to 60 minutes but this may vary.

## 2.4 The submitter will be notified of file receipt:

<span id="page-9-0"></span>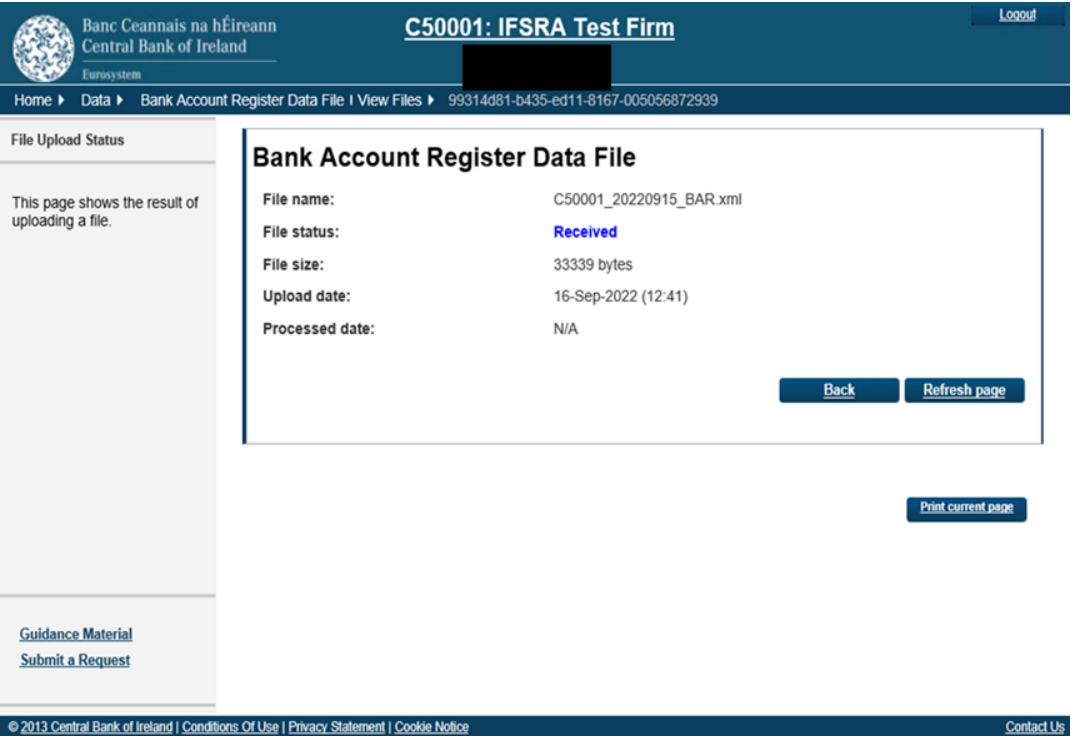

## **Step 3 - File Processing**

3.1 Where a file has been successfully processed, the CBI

Portal user will receive a notification denoting this status:

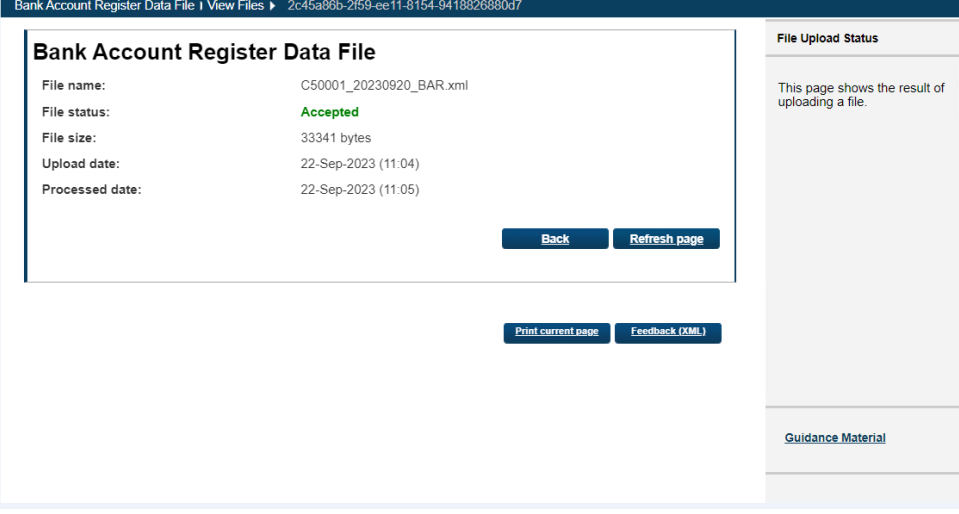

3.2 Where a file has only been partially processed (i.e. the file has experienced record level validation errors), the CBI Portal user will receive a notification denoting this status. Records failing validation will be accessible in a CBI Portal feedback file:

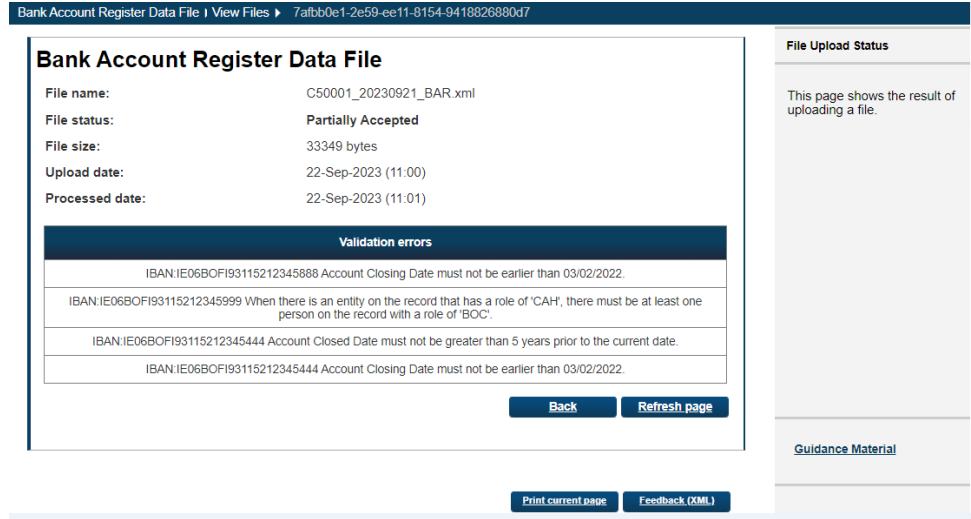

Note: An email will also be sent to the CBI Portal user notifying them that there has been a validation failure(s). This email will not contain details of the failure(s). Error information can only be accessed via the error feedback file as per above. Refer to the ['File, Schema and Record Validation Guidance'](https://www.centralbank.ie/docs/default-source/regulation/amld-/isbar/file-schema-record-validation-rules.pdf) for more information on validation failures.

3.3 The Credit Institution must correct any records failing validation and once corrected, these records should be resubmitted to ISBAR via the CBI Portal. Any records in the original file which passed validation need not be resubmitted as this will prevent unnecessary ISBAR data processing.

3.4 Where a file has been rejected and no records have been processed, the user will receive a notification denoting this status:

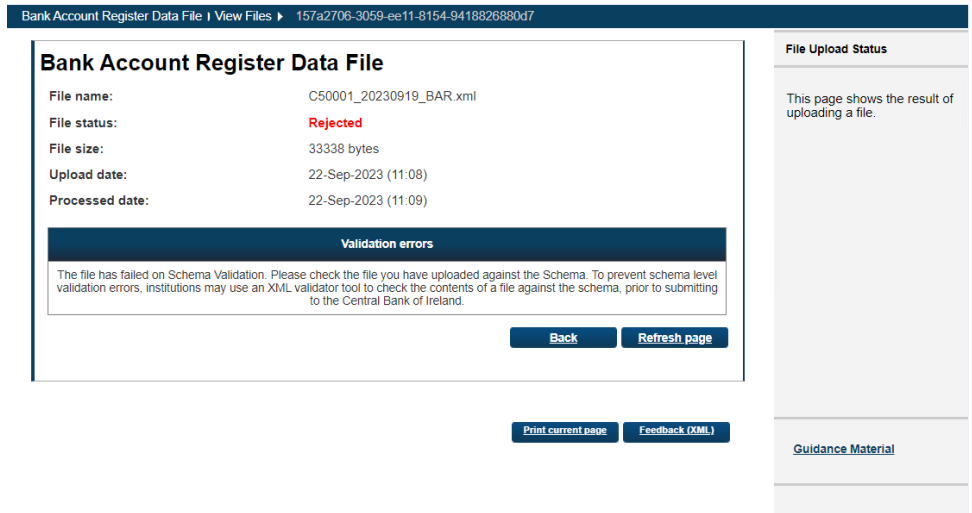

3.5 The CBI Portal user who uploaded the file will be notified, via e-mail, of validation failures. The user must correct the schema / file validation failure as indicated. Refer to the 'File, [Schema and Record Validation Guidance'](https://www.centralbank.ie/docs/default-source/regulation/amld-/isbar/file-schema-record-validation-rules.pdf) for more information on validation failures.

## <span id="page-13-0"></span>**Step 4 – Viewing File Submissions**

4.1 The CBI Portal user may view all files which have been uploaded to determine the relevant status and to obtain other relevant upload metadata. To do so, the user should select Bank Account Register Data File, or Safe Deposit Box Register Data File, as appropriate, then select View Uploaded Files:

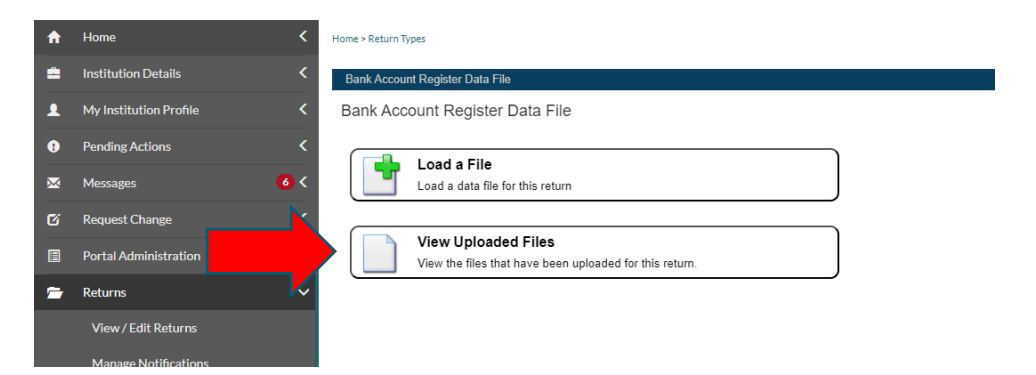

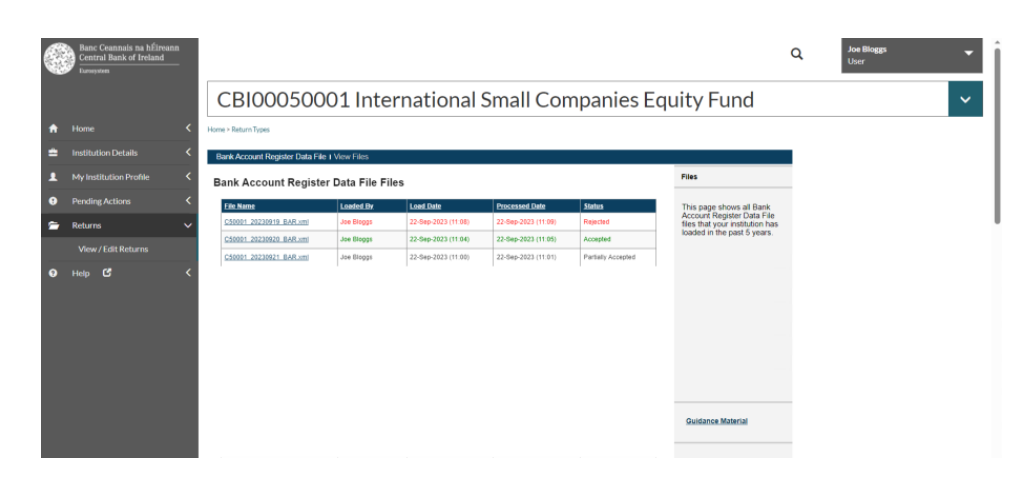

4.2 Submitted returns and their processing status will be displayed:

**All queries regarding the return will be managed by the Regulatory and Business Services Division (RBSD) within the Central Bank. Please email [ISBAR@centralbank.ie](mailto:BOR@centralbank.ie) for all register related queries.**

**For CBI Portal related queries, please contact the Online Reporting helpline at 01 224 4545 or email [onlinereturns@centralbank.ie](mailto:onlinereturns@centralbank.ie)**

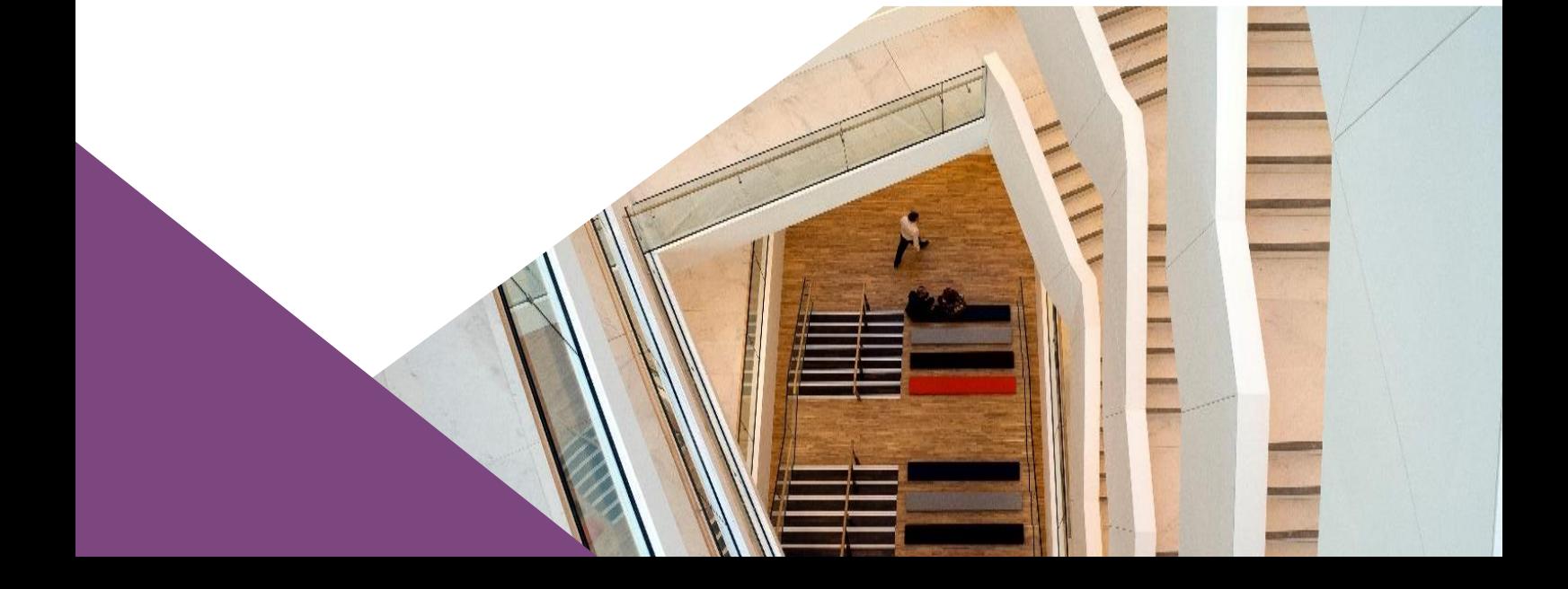